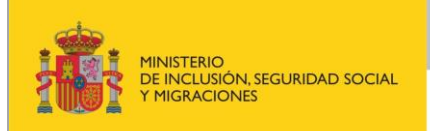

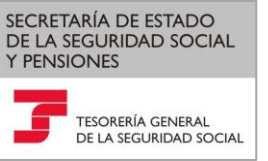

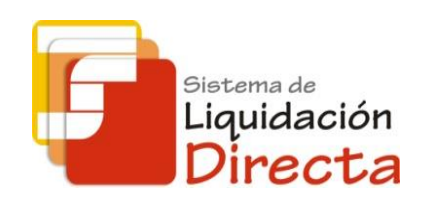

# *Sistema de Liquidación Directa – RED Directo*

# *Manual del Servicio de Comunicación de Datos Bancarios*

*Subdirección General de Afiliación, Cotización y Recaudación en periodo Voluntario*

*Octubre de 2018*

## SECRETARÍA DE ESTADO<br>DE LA SEGURIDAD SOCIAL<br>Y PENSIONES **ENERGY PRINTERIO** TESORERÍA IE Bistema de<br>Liquidación<br>Directa

## **INDICE**

 $\overline{\phantom{0}}$ 

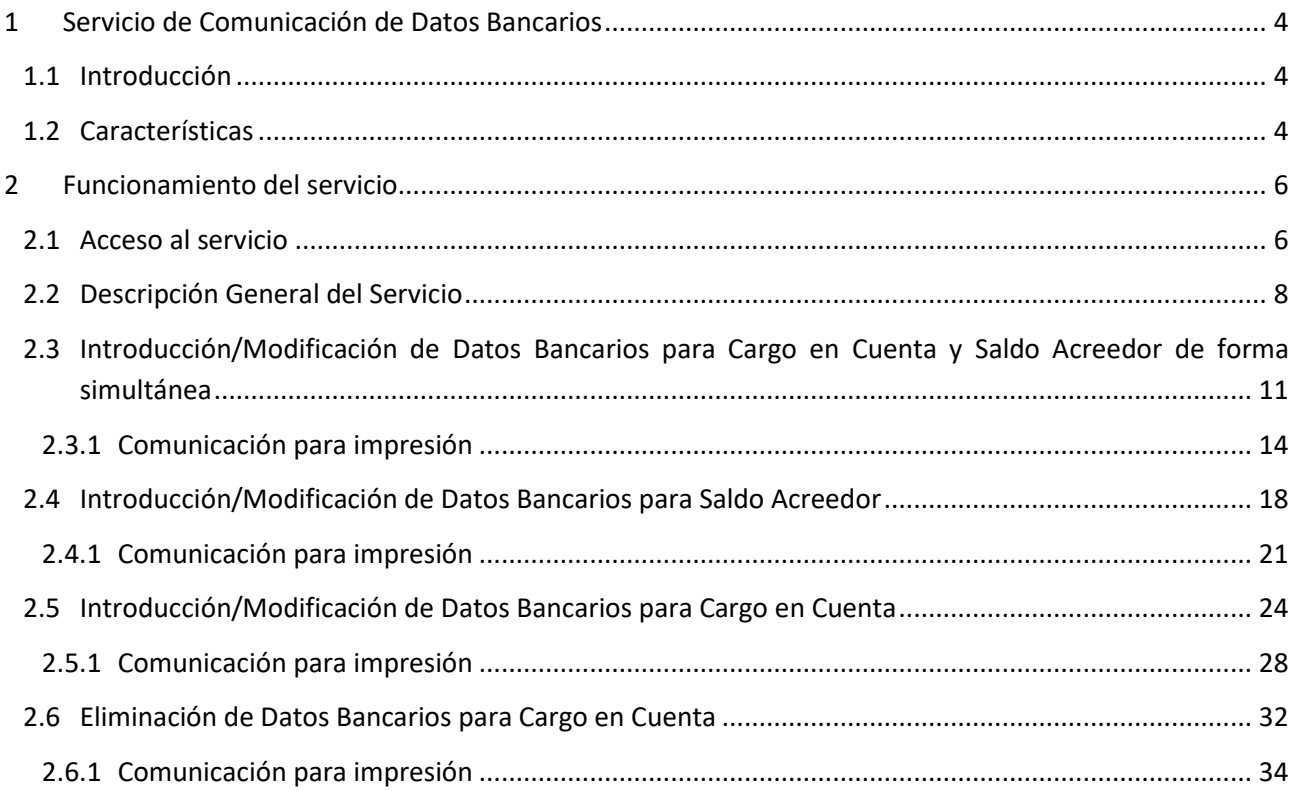

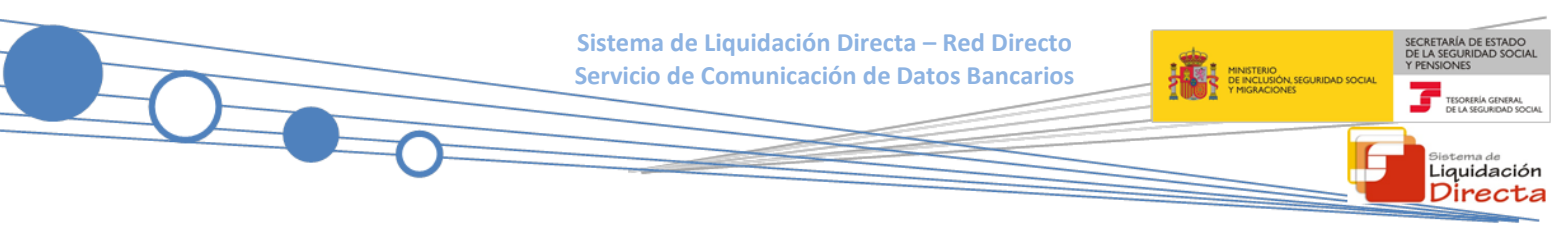

#### **Control de versiones**

### o **Versión 25/10/2018**

✓ Se actualizan los enlaces a la nueva página Web de la Seguridad Social

## o **Versión 08/08/2018**

✓ Adaptación de los sistemas de domiciliación en cuenta a SEPA

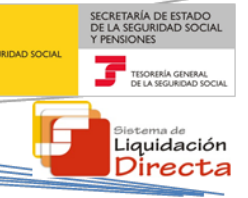

## <span id="page-3-0"></span>**1 Servicio de Comunicación de Datos Bancarios**

## <span id="page-3-1"></span>**1.1 Introducción**

El desarrollo del nuevo proyecto del Sistema de Liquidación Directa parte del compromiso continuo de la Tesorería General de la Seguridad Social, (en adelante TGSS), con empresas y trabajadores para la simplificación del cumplimiento de obligaciones sociales.

Fiel a este compromiso, el Servicio de Comunicación de Datos Bancarios permite comunicar para cada Código de Cuenta de Cotización los datos bancarios para la modalidad de pago Cargo en Cuenta y para el cobro de liquidaciones que resulten Saldo Acreedor, pudiendo ser ambas cuentas la misma o diferente. Una vez que se introduzca una cuenta bancaria para un CCC, podrá solicitar la modalidad de pago de Cargo en Cuenta para las liquidaciones deudoras presentadas dentro del plazo reglamentario.

La comunicación de datos bancarios realizada por el autorizado RED constituye una declaración responsable respecto de la titularidad de la cuenta bancaria, con independencia de que ésta corresponda a la empresa o a un tercero (sea o no el Responsable de Pago), disponiendo por tanto, de forma fehaciente, del consentimiento o mandato de dicho titular. Esta documentación deberá ser puesta a disposición de la Tesorería General de la Seguridad Social cuando le sea requerida.

Este servicio se incluye dentro de los servicios del Sistema de Liquidación Directa a los que tiene acceso el autorizado a través de la página web de la Seguridad Social. Es un servicio común para usuarios de SLD y de RED Directo.

El presente manual explica de forma resumida y en un lenguaje sencillo, los pasos que deben seguir los usuarios de RED DIRECTO para la utilización de este servicio.

## <span id="page-3-2"></span>**1.2 Características**

El servicio de Comunicación de Datos Bancarios está disponible tanto para el usuario principal de una autorización como para sus usuarios secundarios.

A través del servicio online de Comunicación de Datos Bancarios, se pueden realizar los trámites para:

- **Introducir** para cada código de cuenta de cotización, los datos bancarios de:
	- o Cargo en Cuenta: permitirá emitir el adeudo del importe de los recibos de liquidación de cotizaciones a la cuenta bancaria indicada por el usuario, siempre y cuando el usuario confirme la liquidación con dicha modalidad de pago.
	- o Saldo Acreedor: permitirá tramitar los saldos acreedores de forma que, la Tesorería General de la Seguridad Social ingrese en la cuenta señalada el importe correspondiente al mismo.

La comunicación de los datos de Cargo en Cuenta están supeditados a los datos de Saldo Acreedor, es decir, el sistema no permite introducir cuenta bancaria para la modalidad de Cargo en Cuenta si previamente no se ha informado la cuenta de Saldo Acreedor.

La introducción de los datos de las cuentas bancarias se puede realizar de manera simultánea para ambas modalidades, o de forma independiente, según las preferencias del usuario.

• **Modificar** para cada código de cuenta de cotización, los datos bancarios de Cargo en Cuenta y Saldo Acreedor previamente indicados.

La modificación de las cuentas comunicadas a través de este servicio, pueden llevarse a cabo de manera simultánea para ambas modalidades, o de forma independiente, según las preferencias del usuario.

• **Eliminar** para cada código de cuenta de cotización, el número de cuenta bancaria de la modalidad Cargo en Cuenta, comunicada a través de este servicio.

El sistema únicamente permitirá la eliminación de los datos de la modalidad de Cargo en Cuenta. Los datos de Saldo Acreedor no podrán ser eliminados.

Tampoco se podrán eliminar de manera simultánea los datos bancarios de ambas modalidades.

La comunicación de datos bancarios sólo tiene efectividad si se confirma la liquidación antes de finalizar el plazo para el cargo en cuenta o si la liquidación resulta acreedora.

Liquidación Directa

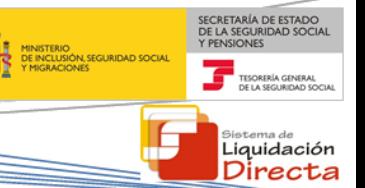

## <span id="page-5-0"></span>**2 Funcionamiento del servicio**

#### <span id="page-5-1"></span>**2.1 Acceso al servicio**

Para entrar en este servicio, en primer lugar se debe acceder, desde el navegador de Internet, a la página web de la Seguridad Social [\(www.seg-social.es\)](http://www.seg-social.es/).

Una vez en esta página, pulsar sobre el icono "Acceso Sistema RED on-line" que aparece en la parte inferior de la pantalla, dentro del apartado "A un clic":

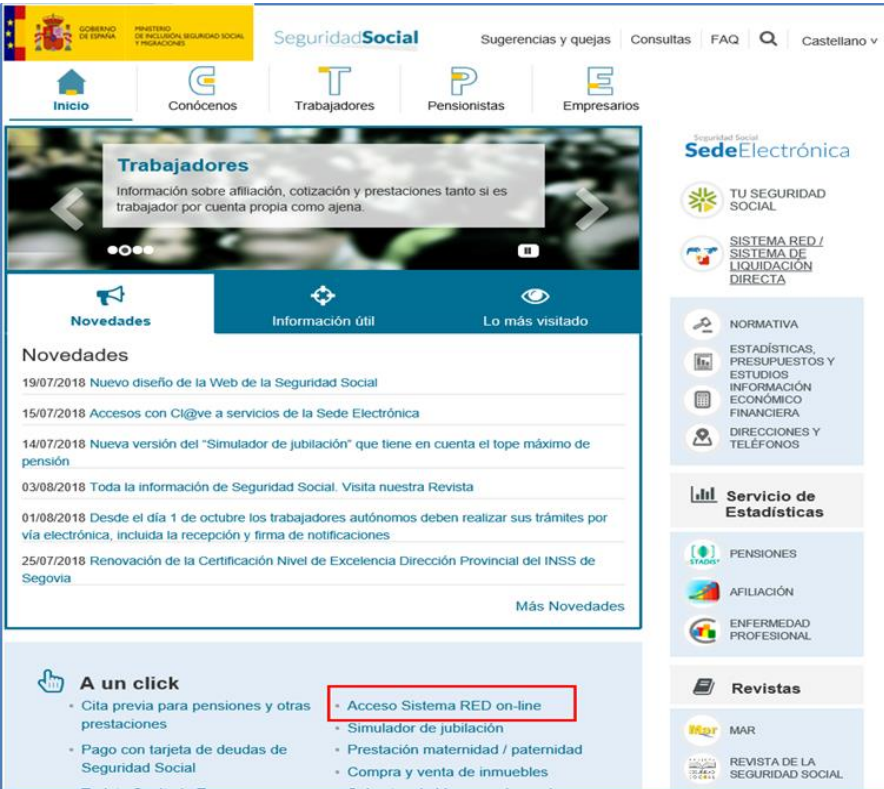

A continuación se abre una nueva ventana en la que el usuario deberá seleccionar un Certificado Digital incluido en l[a lista de certificados admitidos](http://www.seg-social.es/wps/portal/wss/internet/CertificadosDigitales)

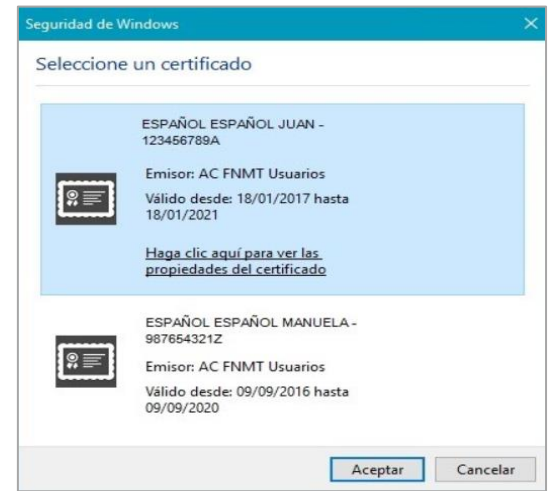

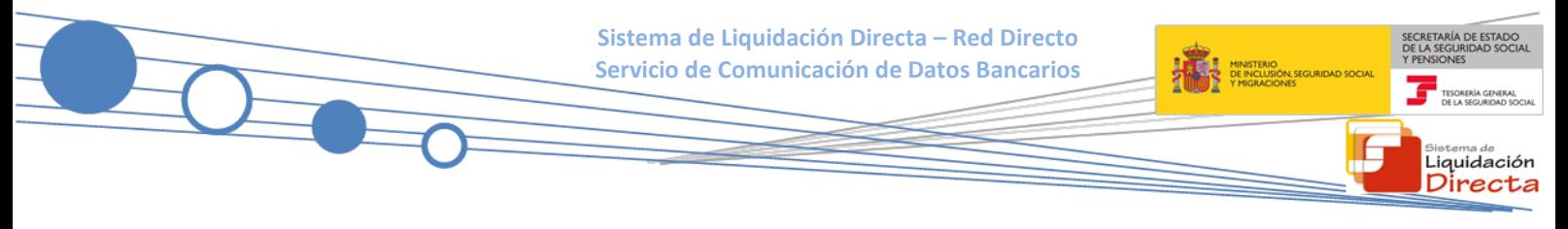

Una vez seleccionado el certificado e introducida la correspondiente contraseña el sistema procederá a autenticar al usuario

Tras validar el usuario y la contraseña, el usuario accede a la siguiente pantalla

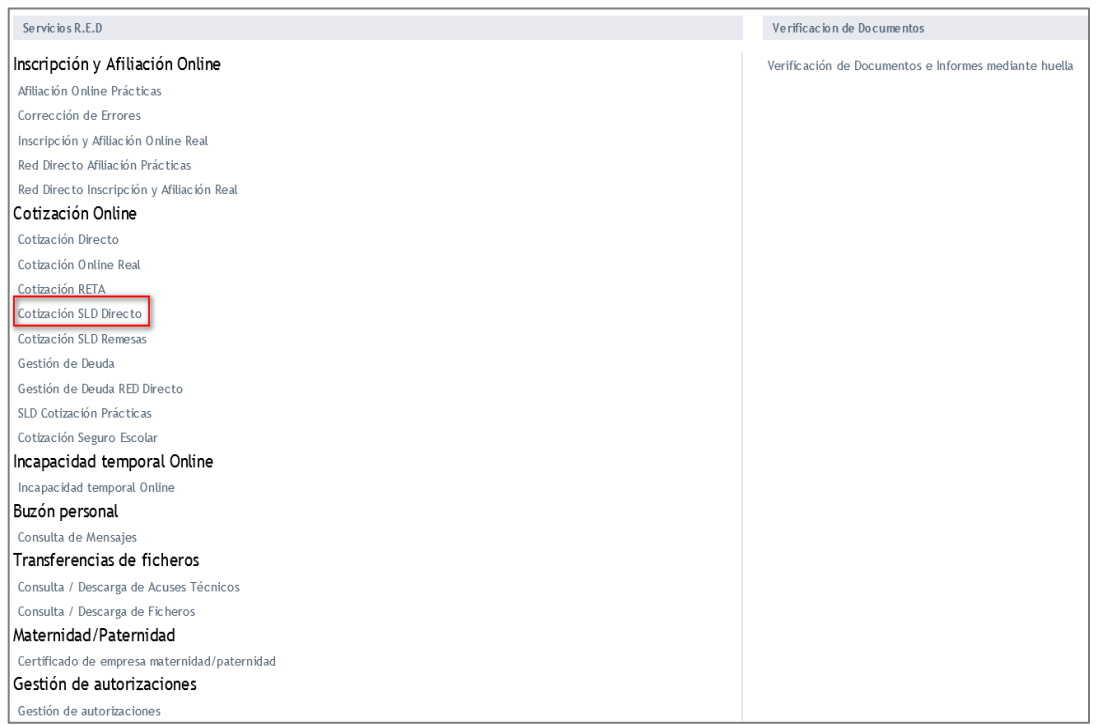

El usuario debe seleccionar la opción **"Cotización SLD Directo"**, ubicada en el apartado "Cotización Online".

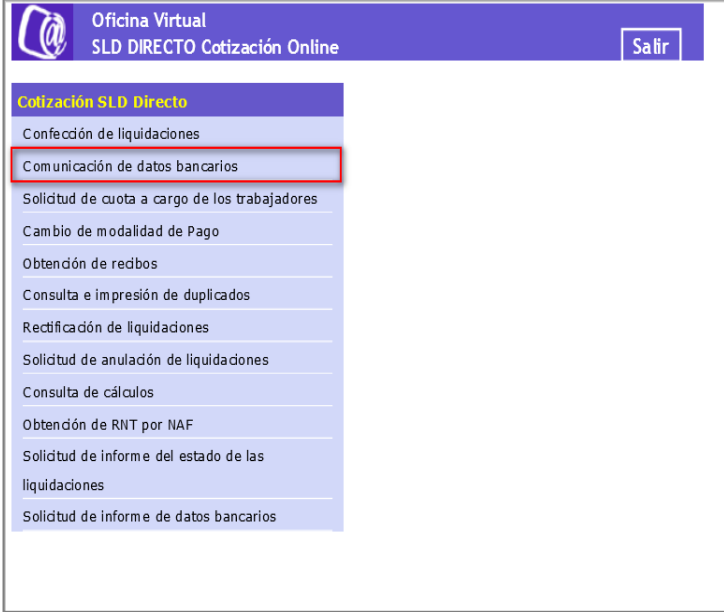

Desde el menú "Cotización SLD Directo", se accede al conjunto de servicios disponibles en RED Directo. Para acceder al Servicio de Comunicación de Datos Bancarios el usuario ha de seleccionar dicha opción.

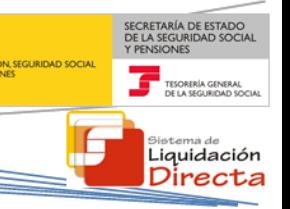

## <span id="page-7-0"></span>**2.2 Descripción General del Servicio**

Tras ser validada la identificación mediante el certificado digital utilizado si el usuario que pretende acceder al servicio estuviera vinculado a más de una autorización se le mostrará a este una tabla con la relación de autorizaciones, debiendo seleccionar aquella con la que va a operar.

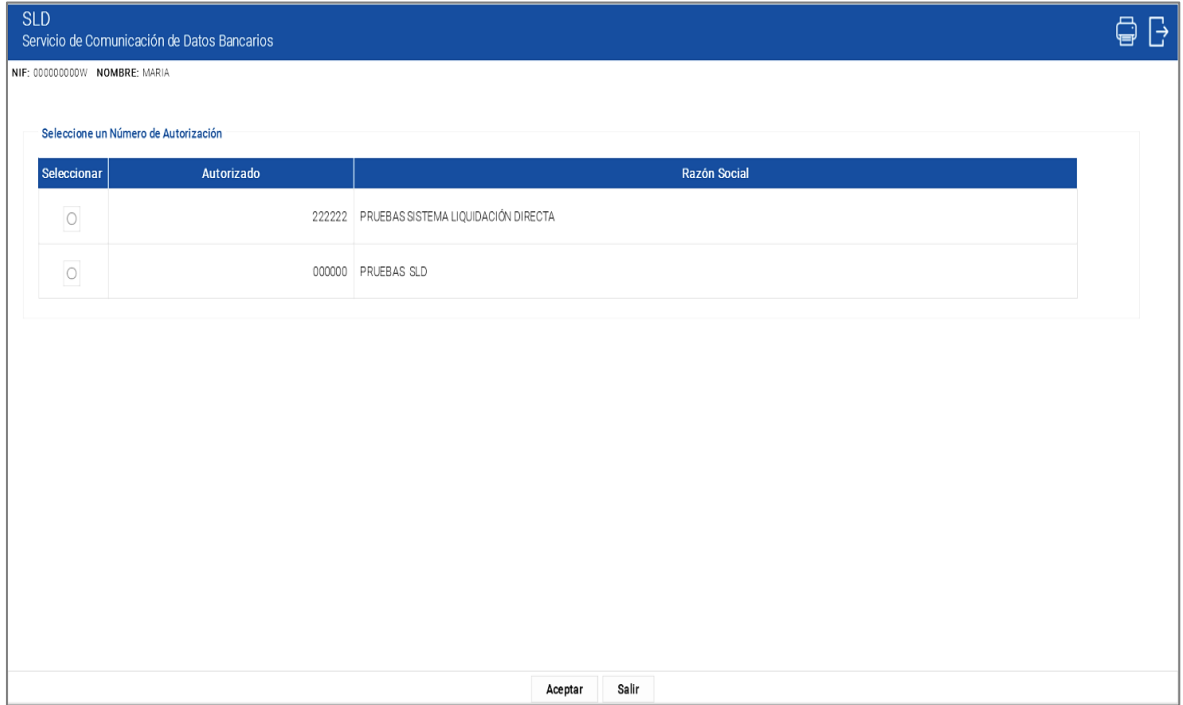

Cuando el usuario se encuentra vinculado a una única autorización, o estando vinculado a más de una se haya seleccionado aquella con la que desea operar, se mostrará la siguiente pantalla.

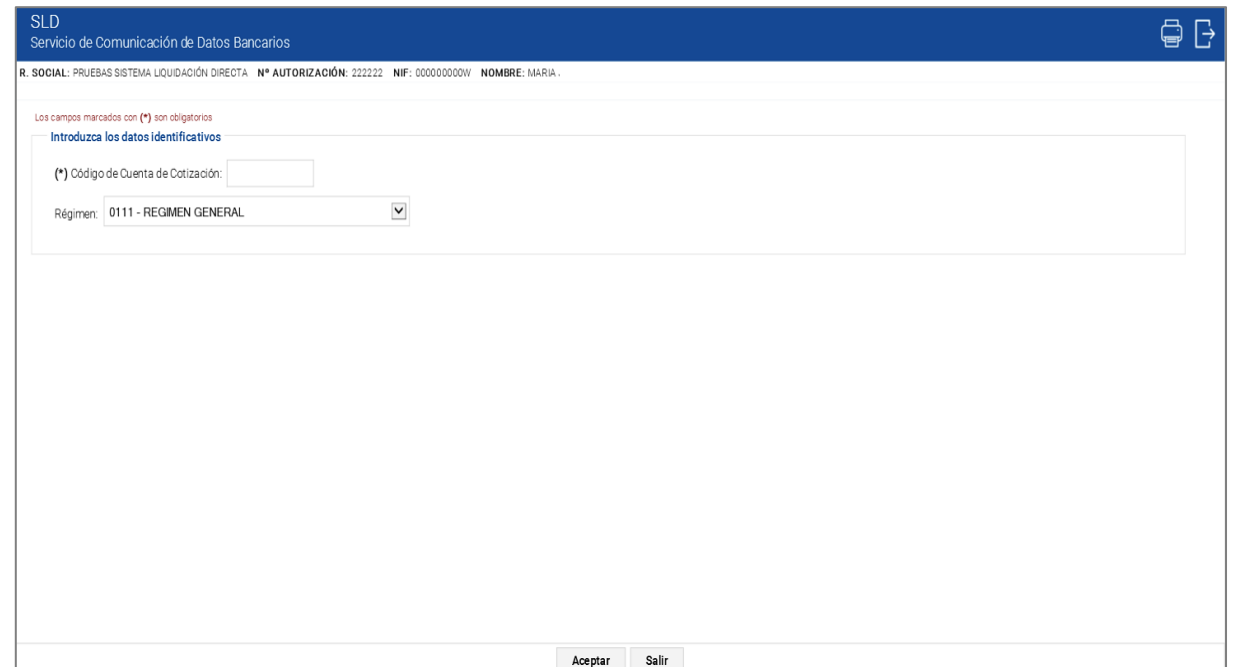

Para acceder al servicio, se deben cumplimentar los siguientes campos de entrada en la pantalla inicial:

- **Código de Cuenta de Cotización:** CCC sobre el que se desea realizar la comunicación de datos bancarios.
- **Régimen:** régimen del CCC. Se debe seleccionar en el desplegable de este campo.

Los siguientes botones disponibles son:

- **Aceptar:** permite acceder a la pantalla de visualización de Datos Bancarios Actuales.
- **Salir:** abandona el servicio.

Tras introducir los datos solicitados en esta pantalla inicial y pulsar el botón "Aceptar", el sistema realiza las siguientes comprobaciones:

• Que el usuario esté asignado a la autorización que gestiona el CCC con el que se intenta acceder al servicio. En caso contrario, se muestra el siguiente error:

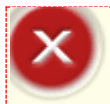

**¡Atención! Se ha producido un Error:**

**SR10 (7015)-(9)** El usuario no tiene autorización para tratar el CCC indicado (AUCC)

• Que los datos del código de cuenta de cotización introducidos sean correctos. En caso contrario, se muestra el siguiente aviso:

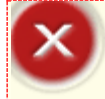

**¡Atención! Se ha producido un Error: C610 (9473)-**Código de Cuenta de Cotización no existe

• En el caso de no cumplimentarse el campo código de cuenta de cotización, se muestra el siguiente error al tratarse de un campo de obligado cumplimiento:

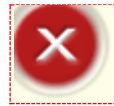

**¡Atención! Se ha producido un Error: B** El CCC debe tener contenido

• Si el modo de pago del CCC introducido es BEX, Compensación en Cuenta o Relación Contable, se da el siguiente error:

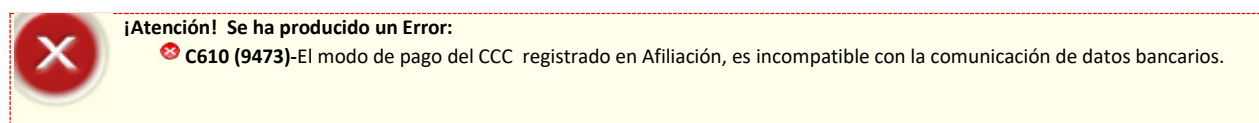

Si los datos introducidos son correctos, se pasa a la pantalla de "Datos Bancarios Actuales" que permite visualizar los datos bancarios comunicados para ese CCC, tanto para la modalidad de Cargo en Cuenta como para la de Saldo Acreedor.

Liquidación Directa

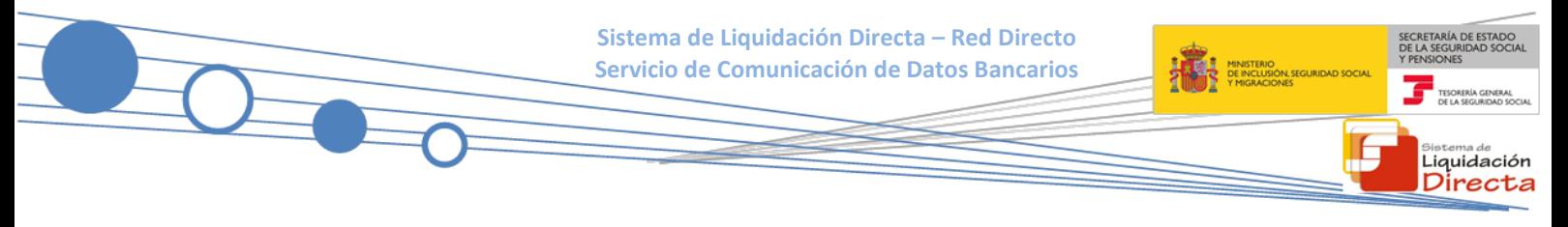

En el supuesto de no existir datos bancarios comunicados para el CCC introducido, dichos campos aparecerán vacíos:

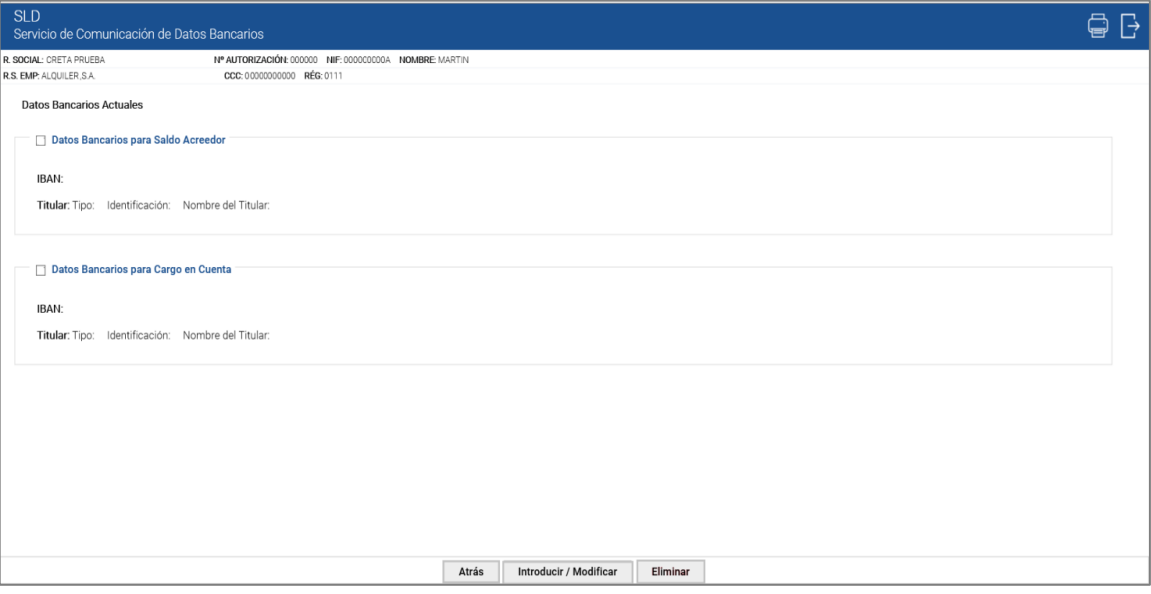

Situados en esta pantalla, se debe seleccionar en primer lugar el bloque de datos bancarios sobre los que se desea actuar, de entre las siguientes opciones:

- Datos bancarios para Saldo Acreedor.
- Datos bancarios para Cargo en Cuenta.

Puede marcarse un solo bloque o ambos.

Realizado el paso anterior, se ha de elegir una de las siguientes acciones:

- **Atrás:** regresa a la pantalla inicial del servicio.
- **Introducir/Modificar**: permite introducir la cuenta bancaria si es la primera vez que se realiza la comunicación a través del servicio, así como modificar los datos bancarios, si previamente ya se habían informado.
- **Eliminar:** permite la eliminación de los datos bancarios de Cargo en Cuenta comunicados previamente.
	- $\circ$  Si se pulsa este botón con ambas opciones marcadas (Cargo en Cuenta y Saldo Acreedor), se mostrará el siguiente error:

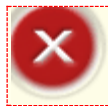

**¡Atención! Se ha producido un Error:**

No se permite la eliminación de los datos bancarios de Saldo Acreedor y Cargo en Cuenta de forma simultánea

o Si se pulsa este botón con la opción de Saldo Acreedor marcada, se dará el siguiente error:

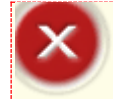

**¡Atención! Se ha producido un Error:**  $\bullet$  No se permite la eliminación de los datos bancarios de Saldo Acreedor

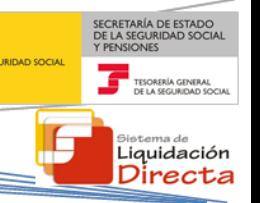

## <span id="page-10-0"></span>**2.3 Introducción/Modificación de Datos Bancarios para Cargo en Cuenta y Saldo Acreedor de forma simultánea**

Para operar sobre los datos bancarios de Cargo en Cuenta y Saldo Acreedor al mismo tiempo, el usuario debe seleccionar ambas opciones en la pantalla denominada "Datos Bancarios Actuales". Para ello, se debe hacer clic con el ratón sobre el recuadro situado a la izquierda de cada modalidad, y pulsar el botón "Introducir/Modificar":

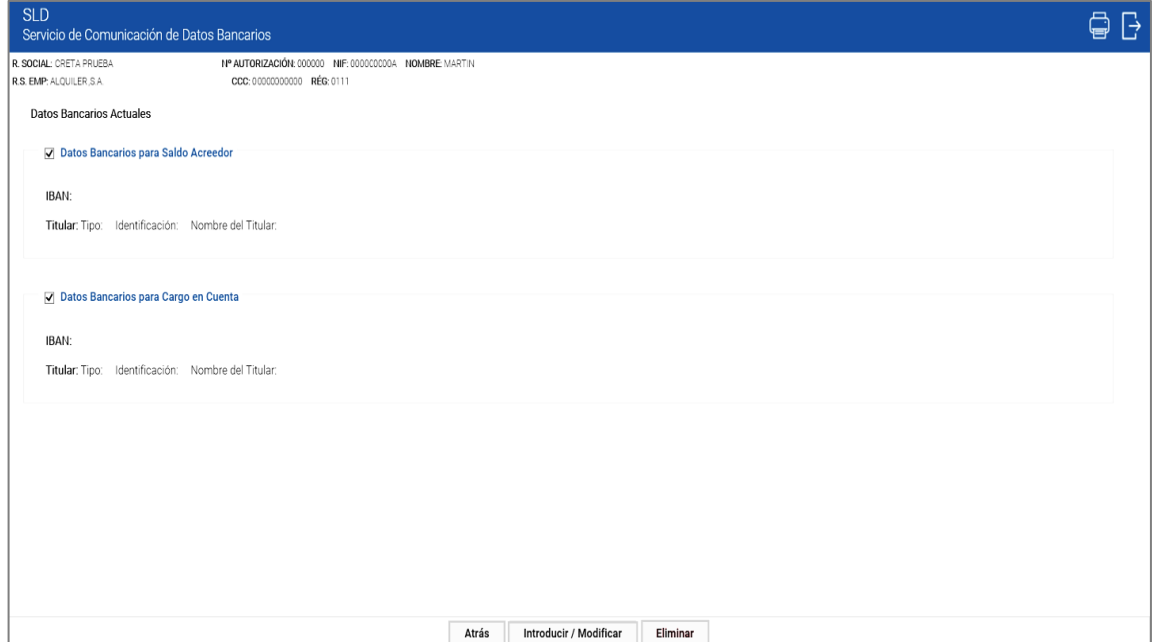

Tras pulsar el botón "Introducir/Modificar" se mostrará la siguiente pantalla de "Modificación de Datos Bancarios", al objeto de que el usuario pueda comunicarlos o modificarlos:

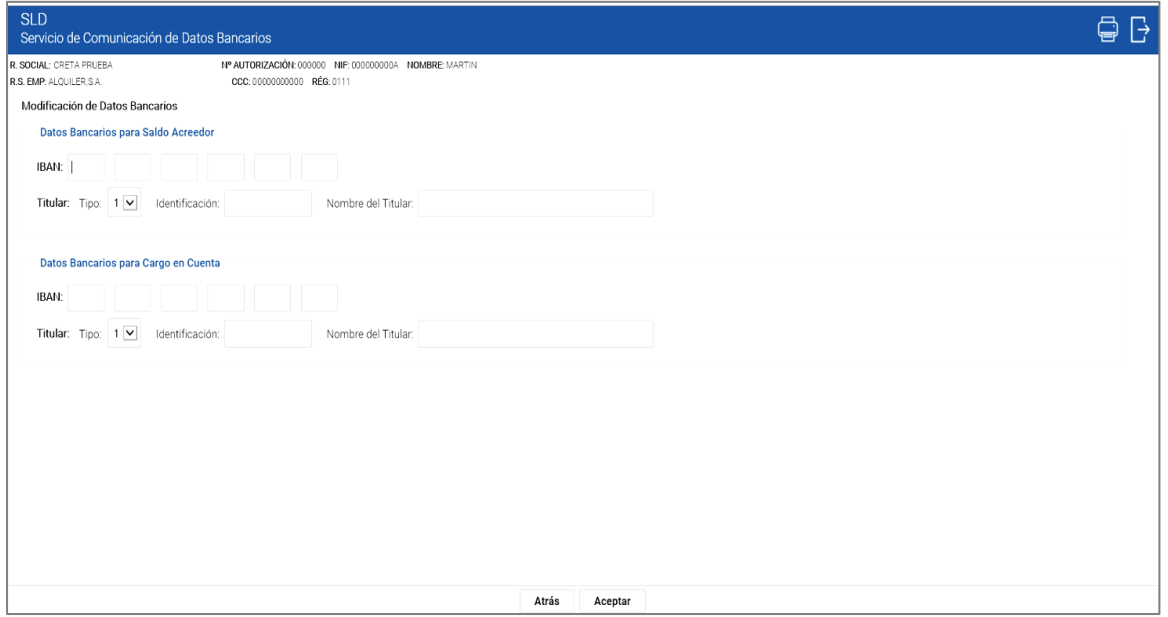

Si hubiera datos comunicados previamente, los campos aparecerán rellenos con dichos datos.

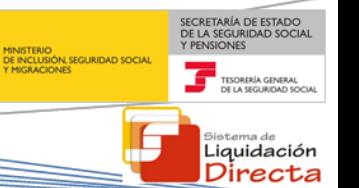

En la parte superior de la pantalla deben introducirse los Datos Bancarios para Saldo Acreedor en formato IBAN:

**IBAN**: País, DC, Entidad, Sucursal, DC, Nº Cta.

#### **Titular**:

Tipo: Se selecciona en el desplegable el tipo de identificador del titular de la cuenta (1-Número de Identificación Fiscal, 2-Pasaporte, 6-Número de Identificación Extranjero, 9 Número de Identificación Fiscal de persona jurídica, L-Españoles sin DNI, M-Extranjeros sin NIF, T-Tutelado).

Identificación

Nombre del Titular

En la parte inferior de la pantalla deben introducirse los Datos Bancarios para Cargo en Cuenta en formato IBAN:

**IBAN**: País, DC, Entidad, Sucursal, DC, Nº Cta.

#### **Titular**:

Tipo: Se selecciona en el desplegable el tipo de identificador del titular de la cuenta (1-Número de Identificación Fiscal, 2-Pasaporte, 6-Número de Identificación Extranjero, 9-Número de Identificación Fiscal de persona jurídica, L-Españoles sin DNI, M-Extranjeros sin NIF, T-Tutelado).

Identificación

Nombre del Titular

La pantalla tiene dos botones disponibles:

- **Atrás:** regresa a la pantalla anterior sin realizar la comunicación o cambios en las cuentas, donde mostrará las cuentas que ya existían, en el supuesto de que así fuera.
- **Aceptar:** valida que los datos de las cuentas informados sean correctos. En caso contrario, se mostrará el correspondiente mensaje de error.

Si los datos mecanizados para ambas modalidades son correctos, se accederá a una nueva pantalla denominada "Datos Bancarios Modificados" donde se debe confirmar la acción realizada.

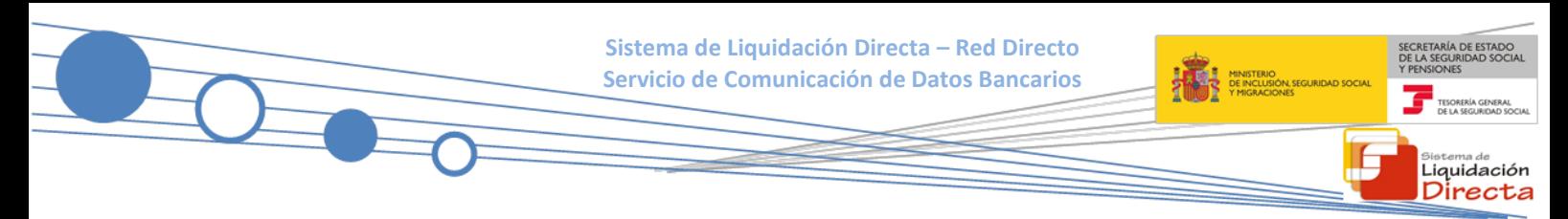

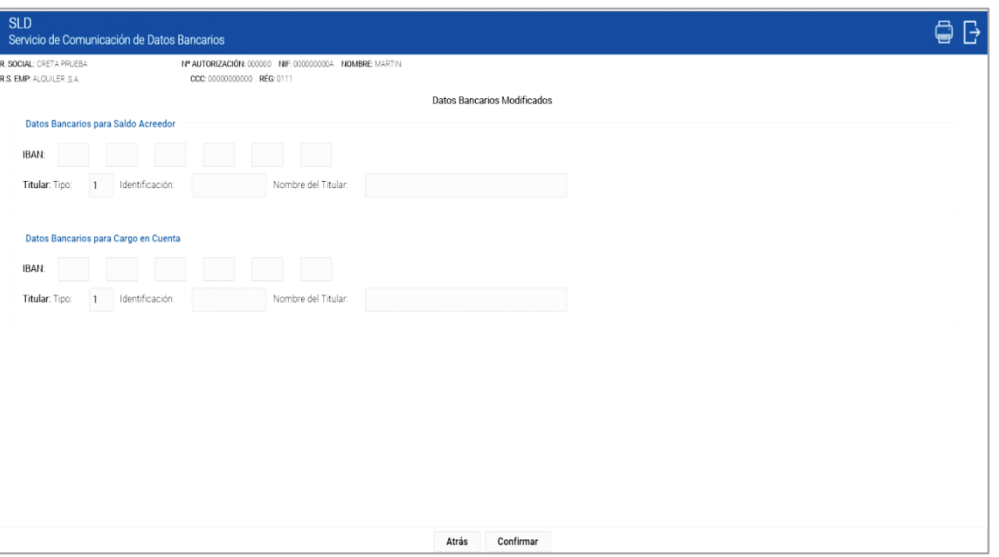

Los botones disponibles en esta pantalla son:

- **Atrás:** regresa a la pantalla anterior de modificación de datos bancarios.
- **Confirmar:** finaliza la acción de comunicación o modificación de datos realizada.

Tras confirmar la operación, se pasa a la siguiente pantalla.

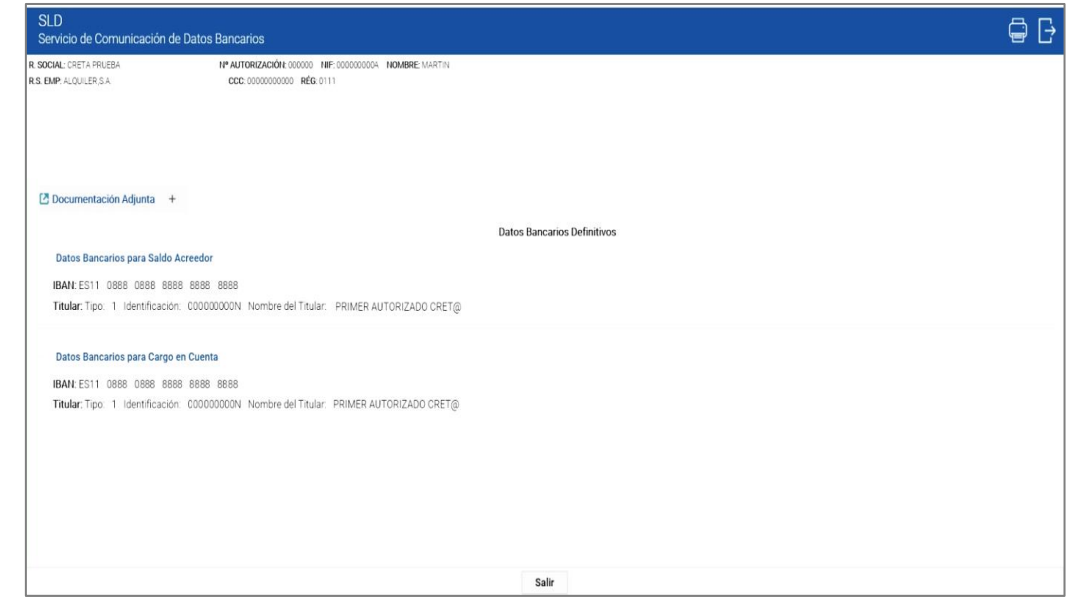

En esta pantalla, en la que se resume la acción realizada, se muestra la siguiente información:

• Un aviso en la parte superior de la pantalla que indica el efecto de la acción. Este aviso variará, en función de la fecha del mes en que nos encontremos:

#### o **Hasta el día 22 (febrero y diciembre día 20) :**

Si se introducen o modifican los datos bancarios para Saldo Acreedor y Cargo en Cuenta hasta el día 22 de la recaudación en curso incluido (febrero y diciembre día 20), el aviso que se muestra en el servicio es el siguiente:

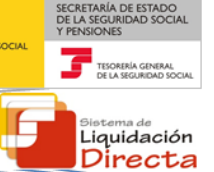

#### ¡Atención! Se ha producido un Aviso:

**A** Los datos bancarios para Saldo Acreedor y Cargo en Cuenta han sido modificados.

Las liquidaciones presentadas con Saldo Acreedor a lo largo de este mes y en los sucesivos, se tramitarán en la nueva cuenta bancaria indicada y que se muestra a continuación. Para hacer efectiva la modalidad de Cargo en Cuenta deberán confirmarse las liquidaciones hasta el día la fecha de cierre de esa modalidad de

pago.

Las liquidaciones consolidadas con la modalidad de Pago Electrónico no se verán afectadas por esta comunicación.

#### o **A partir del día 22 (febrero y diciembre día 20)**:

Si se introducen o modifican los datos bancarios para Saldo Acreedor y Cargo en Cuenta después del día 22 (febrero y diciembre día 20), de la recaudación en curso el aviso que se muestra en el servicio es el siguiente:

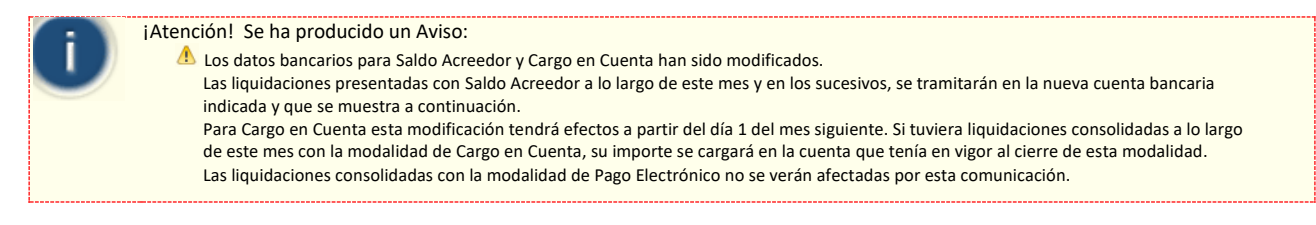

• Los datos bancarios definitivos tanto para Saldo Acreedor como Cargo en Cuenta

Desde esta misma ventana se permite además:

• Generación e impresión de la comunicación realizada en el apartado Documentación Adjunta.

El único botón disponible es "Salir", que permite regresar a la ventana inicial del servicio.

#### <span id="page-13-0"></span>**2.3.1 Comunicación para impresión**

Para generar e imprimir la comunicación efectuada, el usuario debe seleccionar el apartado "Documentación Adjunta" que aparece en la parte superior de la pantalla, y a continuación pinchar sobre el documento pdf que aparece. Si no se guarda o imprime este documento en el momento en que se introduzcan o modifiquen los datos bancarios, no será posible la obtención posterior de un duplicado.

La acción de comunicación de datos bancarios para Saldo Acreedor y Cargo en Cuenta, genera un documento en el que se muestra la siguiente información:

- Fecha de modificación de los datos bancarios
- Código de Cuenta de Cotización
- Razón Social
- Autorización
- Datos Anteriores:
	- o Cuenta para Saldo Acreedor (País, DC, Entidad, Sucursal, DC, Número de Cuenta, Tipo Identificador del Titular, Número de Identificación del Titular y Nombre del Titular)
	- o Cuenta para Cargo en Cuenta (País, DC, Entidad, Sucursal, DC, Número de Cuenta, Tipo Identificador del Titular, Número de Identificación del Titular y Nombre del Titular)

- o En el supuesto de ser la primera vez que se accede al servicio para la comunicación de los datos bancarios, este apartado aparecerá vacío. En caso de que se trate de una modificación de datos, se mostrarán los datos bancarios anteriores.
- Datos Modificados:
	- o Cuenta para Saldo Acreedor (País, DC, Entidad, Sucursal, DC, Número de Cuenta, Tipo Identificador del Titular, Número de Identificación del Titular y Nombre del Titular)
	- o Cuenta para Cargo en Cuenta (País, DC, Entidad, Sucursal, DC, Número de Cuenta, Tipo Identificador del Titular, Número de Identificación del Titular, Nombre del Titular, Código de Mandato, Tipo de Pago y Fecha)

En este apartado se indican los datos de las nuevas cuentas bancarias comunicadas por el usuario.

- Leyenda de la Comunicación que variará en función del día del mes en que ésta se realice:
	- o Antes del día 22 (febrero y diciembre día 20):
		- Las liquidaciones presentadas desde el día 01-MM-AAAA dónde MM es el mes de la recaudación en curso y MMMM el año, se tramitarán a la nueva cuenta bancaria indicada.
		- Se informa que para hacer efectiva la modalidad de Cargo en Cuenta deberán confirmarse las liquidaciones hasta el día 22 del mes inclusive (febrero y diciembre día 20). Las liquidaciones que se confirmen a partir de dicha fecha se tramitarán por la modalidad de Pago Electrónico.
		- Se informa que las liquidaciones consolidadas con Pago Electrónico no se verán afectadas por esta comunicación.
	- Después del día 22 (febrero y diciembre día 20):
		- Las liquidaciones presentadas con Saldo Acreedor desde el día 01-MM-AAAA, dónde MM es el mes de la recaudación en curso y AAAA el año, se tramitarán en la nueva cuenta bancaria indicada.
		- Se informa que para la modalidad de pago de Cargo en Cuenta esta modificación tendrá efectos a partir del día 01-MM-AAAA del mes siguiente a la recaudación en curso dónde MM es el mes y AAAA el año. Si se tuvieran liquidaciones consolidadas a lo largo del mes actual con dicha modalidad, el importe se cargará en la cuenta que tenía en vigor el día 22 (febrero y diciembre día 20) de este mes.
- Codificaciones informáticas que muestran:
	- o Nº de Referencia del documento generado
	- o Fecha en la que se han comunicado o modificado los datos bancarios
	- $\circ$  Hora de la realización de la comunicación o modificación de los datos bancarios
	- o Huella del documento
	- o Nº de página del documento generado

A continuación se muestran las comunicaciones generadas en función de la fecha:

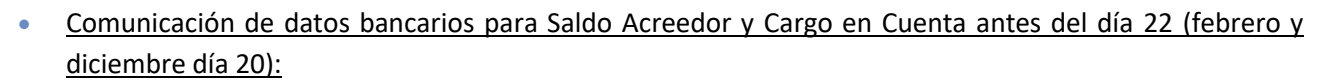

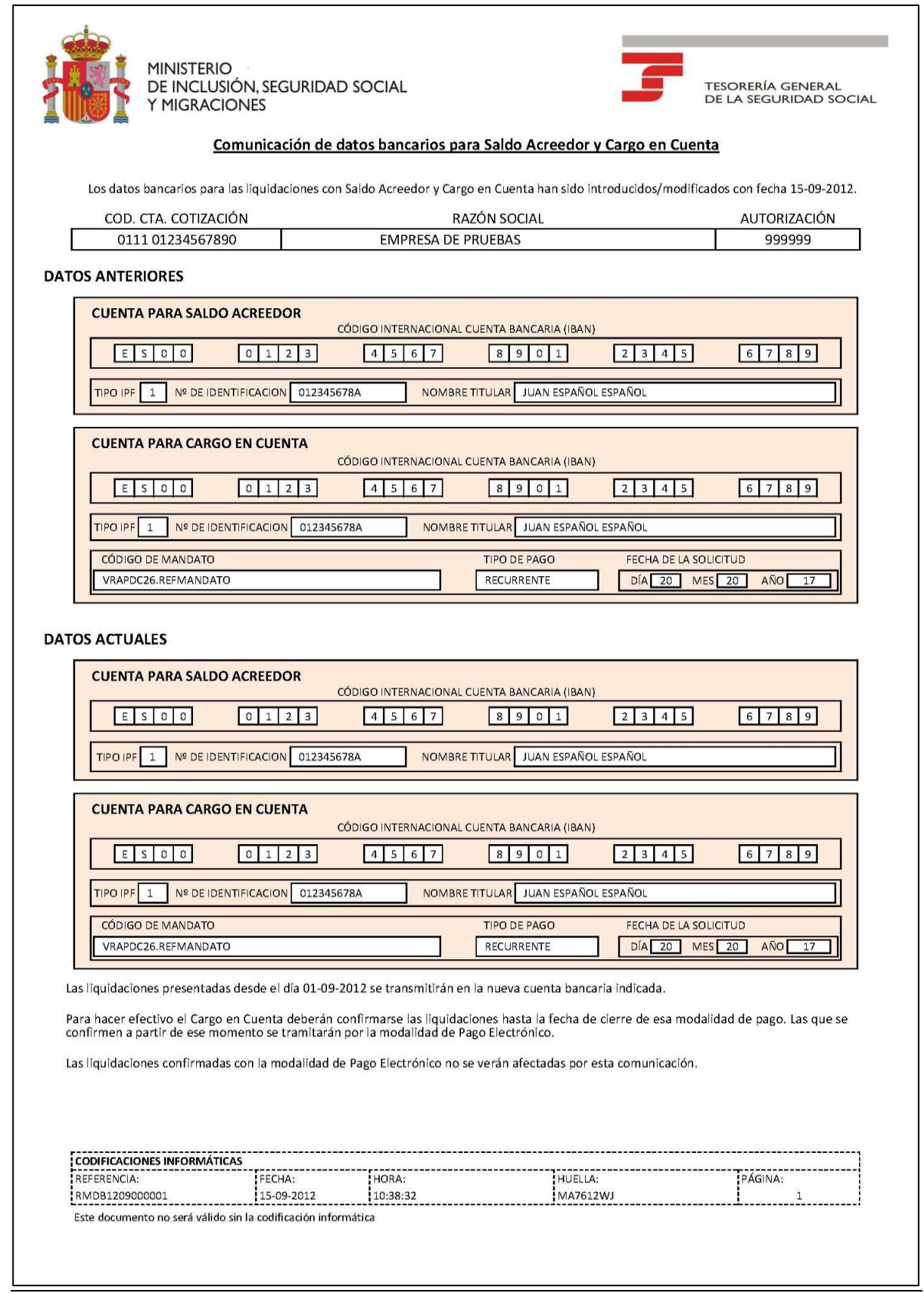

SECRETARÍA DE ESTADO<br>DE LA SEGURIDAD SOCIAL<br>Y PENSIONES

sistema de<br>Liquidación<br>Directa

TESORERÍA

**ENERGY HINISTERIC**<br>**ENERGY CENCLUS**<br>2 **MONTS** DENGLUS

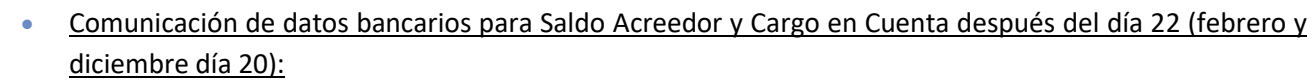

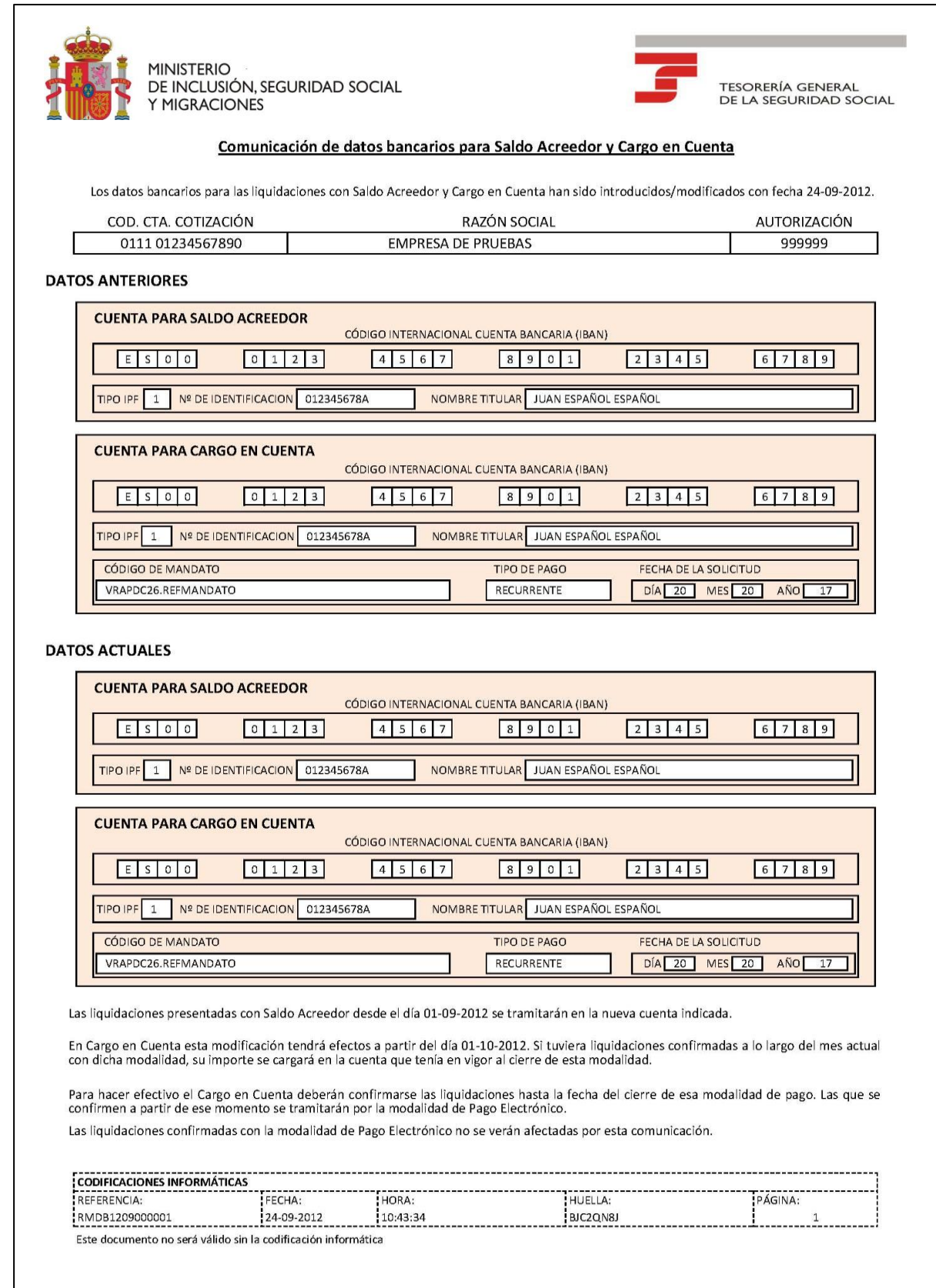

SECRETARÍA DE ESTADO<br>DE LA SEGURIDAD SOCIAL<br>Y PENSIONES

Bistema de<br>Liquidación<br>Directa

TESORERÍA

IE

**BURNING DE INCLUSTERIO** 

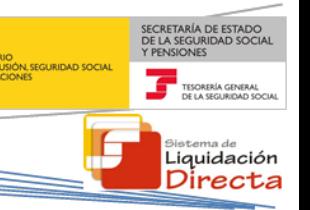

## <span id="page-17-0"></span>**2.4 Introducción/Modificación de Datos Bancarios para Saldo Acreedor**

Para operar sobre los datos de Saldo Acreedor, el usuario debe seleccionar en la pantalla de "Datos Bancarios Actuales", la opción "Datos Bancarios para Saldo Acreedor" haciendo clic con el ratón sobre el recuadro que aparece a la izquierda de dicha modalidad; y a continuación pulsar el botón "Introducir/Modificar":

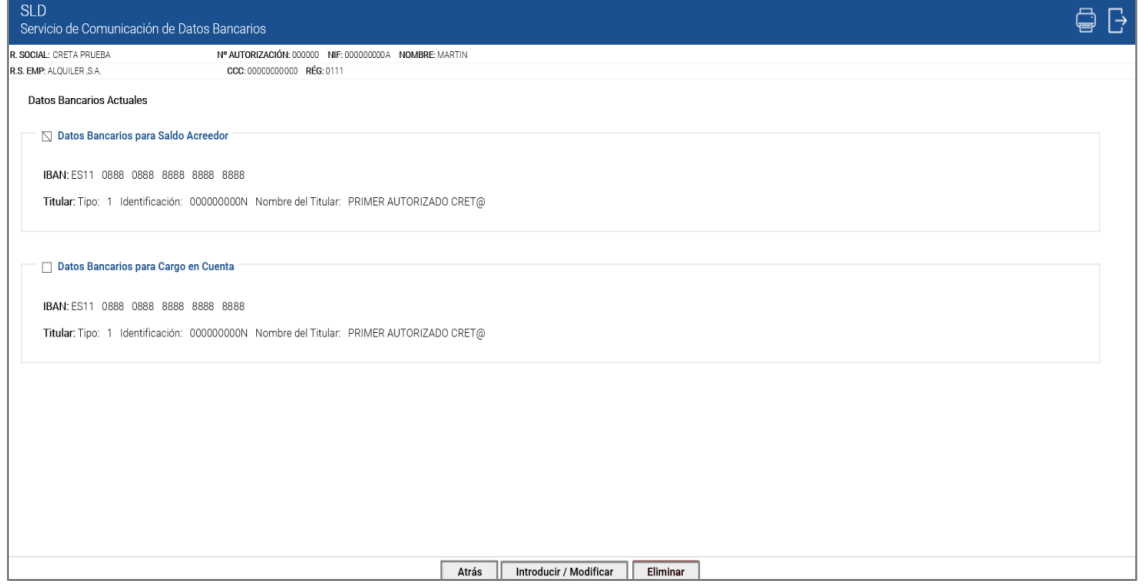

Tras pulsar el botón "Introducir/Modificar" se mostrará la siguiente pantalla de "Modificación de Datos Bancarios", donde el usuario puede comunicar o modificar los datos de Saldo Acreedor:

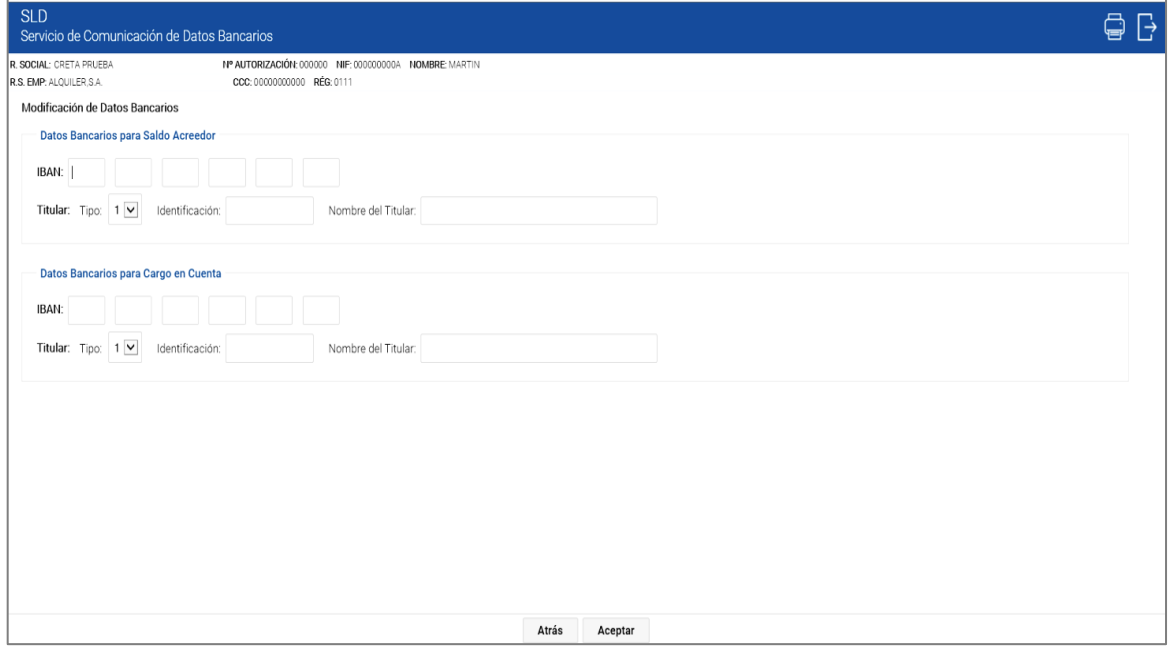

En la parte superior de la pantalla deben introducirse los Datos Bancarios para Saldo Acreedor en formato IBAN (Si se habían comunicado datos previamente, estos campos aparecerán rellenos con dichos datos. En caso contrario, aparecerán vacíos):

**IBAN**: País, DC, Entidad, Sucursal, DC, Nº Cta.

#### **Titular**:

Tipo: Se selecciona en el desplegable el tipo de identificador del titular de la cuenta (1-Número de Identificación Fiscal, 2-Pasaporte, 6-Número de Identificación Extranjero, 9- Número de Identificación Fiscal de persona jurídica, L-Españoles sin DNI, M-Extranjeros sin NIF, T-Tutelado).

Identificación

Nombre del Titular

En la parte inferior de la pantalla se mostrarán protegidos los Datos Bancarios para Cargo en Cuenta para ese CCC, en el supuesto de haberlos informado previamente, en formato IBAN (Si no se habían comunicado previamente estos datos los campos aparecerán vacíos):

**IBAN**: País, DC, Entidad, Sucursal, DC, Nº Cta.

#### **Titular**:

Tipo: Se selecciona en el desplegable el tipo de identificador del titular de la cuenta (1-Número de Identificación Fiscal, 2-Pasaporte, 6-Número de Identificación Extranjero, 9 Número- de Identificación Fiscal de persona jurídica, L-Españoles sin DNI, M-Extranjeros sin NIF, T-Tutelado).

Identificación.

Nombre del Titular.

La pantalla tiene dos botones disponibles:

- **Atrás:** regresa a la pantalla anterior dónde se muestran los datos bancarios actuales, si éstos han sido informados con anterioridad. En caso contrario, aparecerán en blanco.
- **Aceptar**: valida que los datos de la cuenta informados sean correctos. En caso contrario, se mostrará el correspondiente mensaje de error.

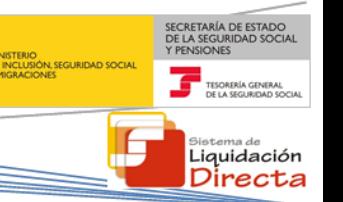

Si los datos introducidos para Saldo Acreedor son correctos, se accederá a una nueva pantalla que muestra los nuevos datos comunicados, y donde se debe confirmar la acción realizada, tal y como se muestra a continuación:

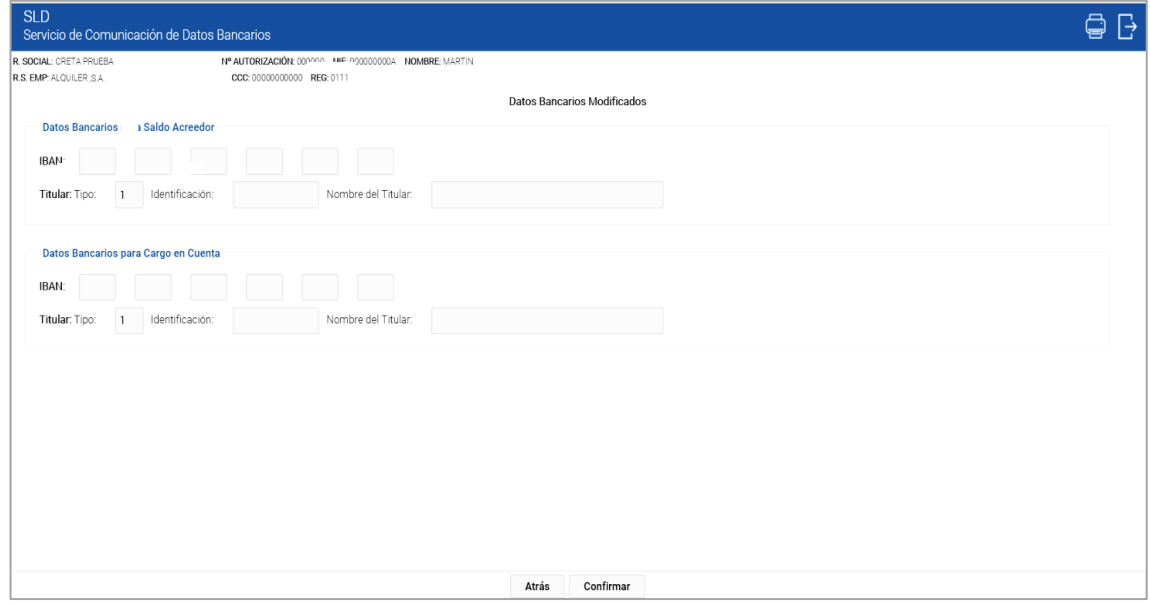

- **Atrás:** regresa a la pantalla anterior de modificación de datos bancarios de Saldo Acreedor.
- **Confirmar:** finaliza la introducción o modificación de datos de Saldo Acreedor realizada en la pantalla anterior.

Tras confirmar la operación, se pasa a una nueva pantalla dónde se resume la acción realizada:

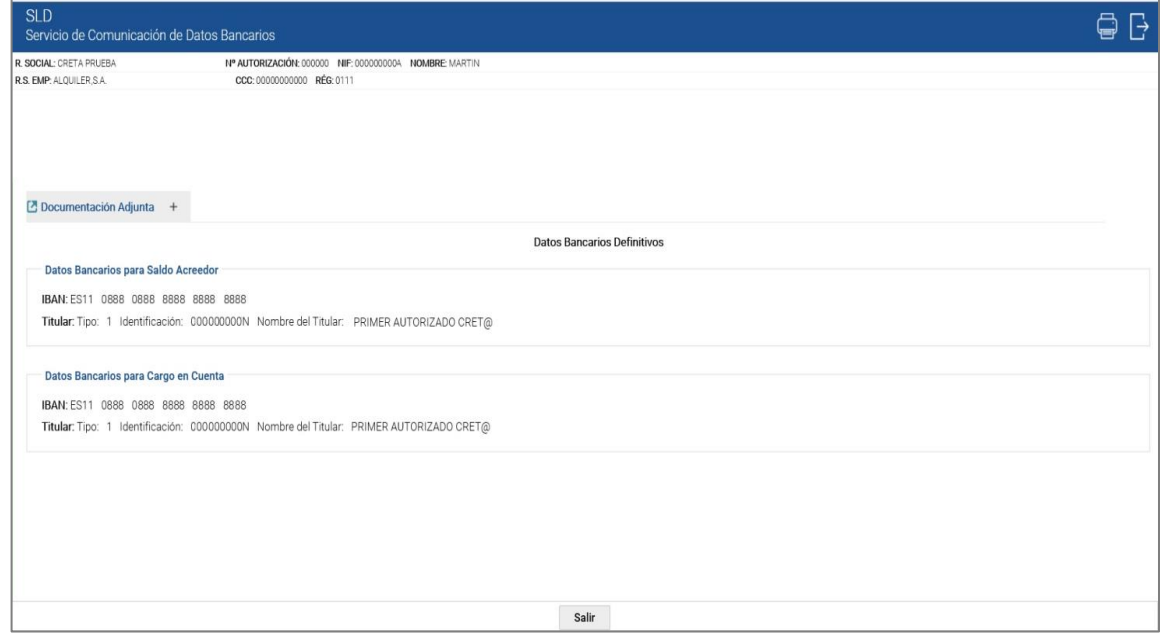

• Un aviso en la parte superior de la pantalla que indica el efecto de la acción. El aviso que se muestra en el Servicio de Comunicación de Datos Bancarios tras confirmar la acción de introducir/modificar los datos bancarios para Saldo Acreedor, es el siguiente:

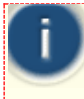

¡Atención! Se ha producido un Aviso: Los datos bancarios para Saldo Acreedor han sido modificados. Las liquidaciones presentadas con Saldo Acreedor a lo largo de este mes y en los sucesivos, se tramitarán en la nueva cuenta bancaria indicada y que se muestra a continuación.

Los datos bancarios definitivos tanto para Saldo Acreedor como Cargo en Cuenta

Desde esta misma ventana se permite además:

• Generación e impresión de la comunicación realizada en el apartado Documentación Adjunta.

En esta pantalla final hay disponible un único botón de "Salir", que regresa a la ventana inicial del servicio.

La documentación que se genera tras la confirmación de la operación, pasa a detallarse en el siguiente apartado.

#### <span id="page-20-0"></span>**2.4.1 Comunicación para impresión**

Para generar e imprimir la comunicación efectuada, el usuario debe seleccionar el apartado "Documentación Adjunta" que aparece en la parte superior de la pantalla, y a continuación pinchar sobre el documento pdf que aparece. Si no se guarda o imprime este documento en el momento en que se introduzcan o modifiquen los datos bancarios, no será posible la obtención posterior de un duplicado.

La Comunicación de datos bancarios para Saldo Acreedor no variará en función del día del mes en que se genere.

El documento mostrará la siguiente información:

- Fecha de modificación de los datos bancarios para Saldo Acreedor
- Código de Cuenta de Cotización
- Razón Social
- Datos Anteriores:
	- o Cuenta para Saldo Acreedor (País, DC, Entidad, Sucursal, DC, Número de Cuenta, Tipo Identificador del Titular, Número de Identificación del Titular y Nombre del Titular)
	- o Cuenta para Cargo en Cuenta (País, DC, Entidad, Sucursal, DC, Número de Cuenta, Tipo Identificador del Titular, Número de Identificación del Titular y Nombre del Titular, Código de Mandato, Tipo de Pago y Fecha de la Solicitud)

- o En el supuesto de ser la primera vez que se accede al servicio para la comunicación de los datos bancarios, este apartado aparecerá vacío. En caso de que se trate de una modificación de datos, se mostrarán los datos bancarios anteriores.
- Datos Modificados:
	- o Cuenta para Saldo Acreedor (País, DC, Entidad, Sucursal, DC, Número de Cuenta, Tipo Identificador del Titular, Número de Identificación del Titular y Nombre del Titular)
	- o Cuenta para Cargo en Cuenta (País, DC, Entidad, Sucursal, DC, Número de Cuenta, Tipo Identificador del Titular, Número de Identificación del Titular y Nombre del Titular, Código de Mandato, Tipo de Pago y Fecha de la Solicitud)

En este apartado se indican los datos de las nuevas cuentas bancarias comunicadas por el usuario.

- Leyenda de la Comunicación en la que se indica:
	- Las liquidaciones presentadas con Saldo Acreedor desde el día 01-MM-AAAA, donde MM es el mes de la recaudación en curso y MMMM el año, se tramitarán en la nueva cuenta bancaria indicada.
- Codificaciones informáticas que muestran:
	- o Nº de Referencia del documento generado
	- o Fecha en la que se han comunicado o modificado los datos bancarios
	- $\circ$  Hora de la realización de la comunicación o modificación de los datos bancarios
	- o Huella del documento
	- o Nº de página del documento generado

A continuación se muestra la comunicación generada al "Introducir/Modificar" los datos bancarios para Saldo Acreedor:

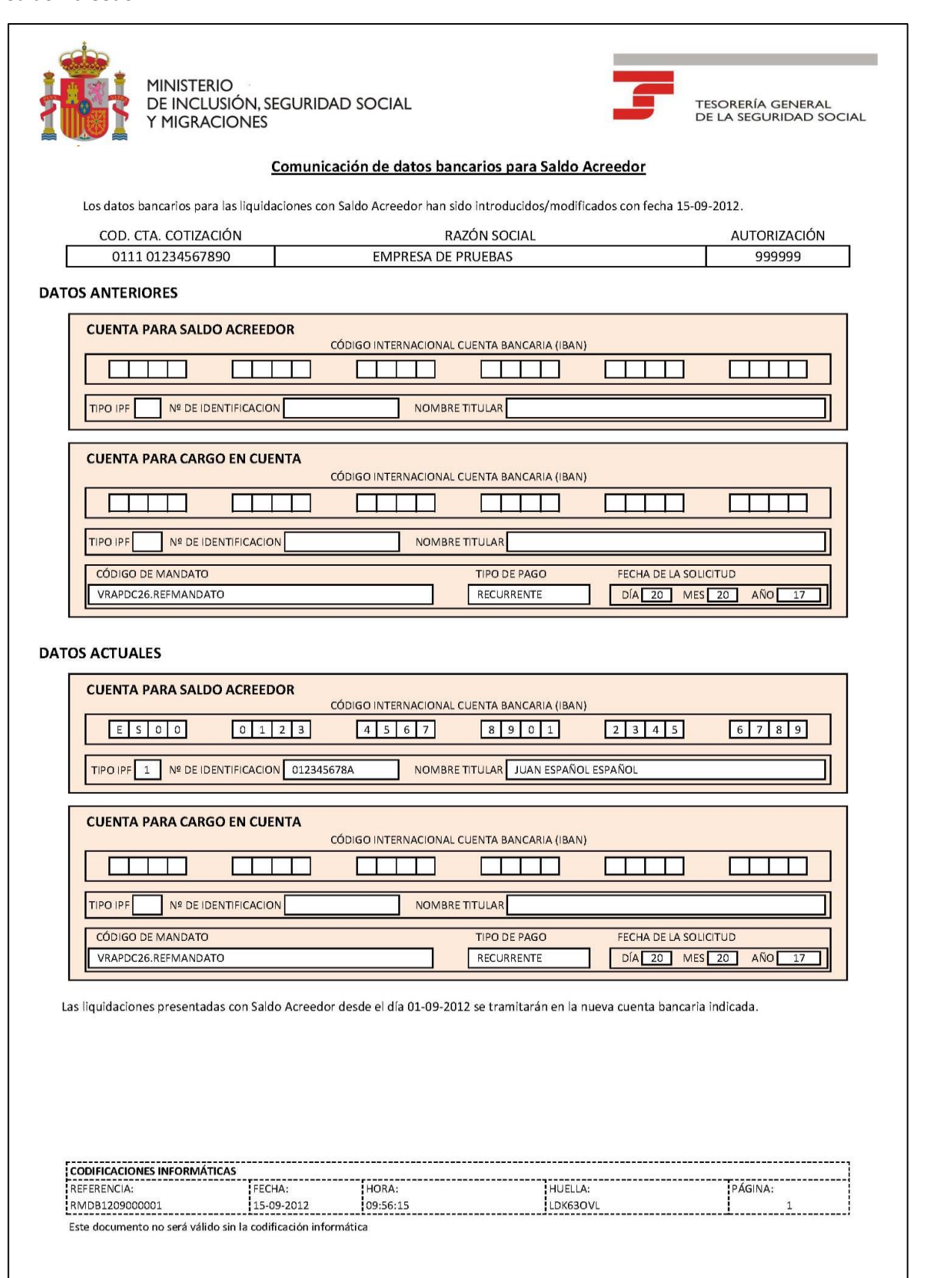

SECRETARÍA DE ESTADO<br>DE LA SEGURIDAD SOCIAL

Bistema de<br>Liquidación<br>Directa

### <span id="page-23-0"></span>**2.5 Introducción/Modificación de Datos Bancarios para Cargo en Cuenta**

Para operar sobre los datos bancarios de Cargo en Cuenta, el usuario debe seleccionar en la pantalla de "Datos Bancarios Actuales" la opción "Datos Bancarios para Cargo en Cuenta", haciendo clic con el ratón sobre el recuadro que aparece a la izquierda de esta modalidad, y a continuación pulsar el botón "Introducir/Modificar":

![](_page_23_Picture_83.jpeg)

El sistema comprobará si existen datos bancarios comunicados para el trámite de Saldo Acreedor. En caso de que estos datos no hayan sido comunicados, se impide continuar con la operación dado que el sistema no permite introducir cuenta bancaria para Cargo en Cuenta si previamente no se ha informado la cuenta de Saldo Acreedor. Se mostrará el siguiente mensaje de error:

![](_page_23_Picture_84.jpeg)

En este supuesto, se debe seleccionar operar tanto con el bloque de Cargo en Cuenta como Saldo Acreedor de manera simultánea, o comunicar los datos de la cuenta de cada uno de ellos por separado, según las preferencias del usuario.

![](_page_24_Picture_1.jpeg)

En el caso de haberse comunicado una cuenta para el trámite de Saldo Acreedor, al seleccionar el bloque de datos bancarios para Cargo en Cuenta, tras pulsar el botón "Introducir/Modificar", se accede a la pantalla de "Modificación de Datos Bancarios", que permite al usuario comunicar o modificar los datos de Cargo en Cuenta:

![](_page_24_Picture_85.jpeg)

En la parte superior de la pantalla se mostrarán protegidos los Datos Bancarios para Saldo Acreedor en formato IBAN (en el supuesto de haber informado estos datos previamente se mostrará con contenido, si no se habían comunicado previamente, los campos aparecerán vacíos):

**IBAN**: País, DC, Entidad, Sucursal, DC, Nº Cta.

#### **Titular**:

Tipo: **Se selecciona en el desplegable** el tipo de identificador del titular de la cuenta (1-Número de Identificación Fiscal, 2-Pasaporte, 6-Número de Identificación Extranjero, 9- Número de Identificación Fiscal de persona jurídica, L-Españoles sin DNI, M-Extranjeros sin NIF, T-Tutelado).

Identificación

Nombre del Titular

En la parte inferior de la pantalla deben introducirse los Datos Bancarios para Cargo en Cuenta para ese CCC en formato IBAN (en el supuesto de haber informado estos datos previamente se mostrará con contenido, si no se habían comunicado previamente, los campos aparecerán vacíos):

**IBAN**: País, DC, Entidad, Sucursal, DC, Nº Cta.

#### **Titular**:

Tipo: Se selecciona en el desplegable el tipo de identificador del titular de la cuenta (1-Número de Identificación Fiscal, 2-Pasaporte, 6-Número de Identificación Extranjero, 9-Número de Identificación Fiscal de persona jurídica, L-Españoles sin DNI, M-Extranjeros sin NIF, T-Tutelado).

Identificación

Nombre del Titular

La pantalla tiene dos botones disponibles:

- **Atrás**: regresa a la pantalla de Datos Bancarios Actuales. Si no se han comunicado previamente estos campos aparecen sin contenido.
- **Aceptar**: valida que los datos de la cuenta informados sean correctos. En caso contrario, se mostrará el correspondiente mensaje de error.

Si los datos introducidos para Cargo en Cuenta son correctos, se accederá a una nueva pantalla denominada "Datos Bancarios Modificados" que informa de los nuevos datos comunicados y donde se debe confirmar la acción realizada, tal y como se muestra a continuación:

![](_page_25_Picture_97.jpeg)

- **Atrás:** regresa a la pantalla anterior de modificación de datos bancarios de cargo en cuenta.
- **Confirmar:** finaliza la introducción o modificación de datos de cargo en cuenta realizada en la pantalla anterior.

Tras confirmar la operación, se pasa a una nueva pantalla dónde se resume la acción realizada, y en la que se muestra la siguiente información:

![](_page_26_Picture_152.jpeg)

• Un aviso en la parte superior de la pantalla que indica el efecto de la acción. Este aviso variará, en función de la fecha del mes en que nos encontremos:

#### o **Hasta el día 22 (febrero y diciembre día 20):**

Si se introducen o modifican los datos bancarios para Cargo en Cuenta hasta el día 22 de la recaudación en curso incluido (febrero y diciembre día 20), el aviso que se muestra en el servicio es el siguiente:

![](_page_26_Picture_8.jpeg)

#### o **A partir del día 22 (febrero y diciembre día 20):**

Si se introducen o modifican los datos bancarios para Cargo en Cuenta después del día 22 de la recaudación en curso (febrero y diciembre día 20), el aviso que se muestra en el servicio es el siguiente:

![](_page_26_Picture_11.jpeg)

![](_page_26_Picture_153.jpeg)

- Los datos bancarios para Cargo en Cuenta han sido modificados.
	- Esta modificación tendrá efectos a partir del día 1 del mes siguiente. Si tuviera liquidaciones consolidadas a lo largo de este mes con la modalidad de Cargo en Cuenta, su importe se cargará en la cuenta que tenía en vigor al cierre de esta modalidad. Las liquidaciones consolidadas con la modalidad de Pago Electrónico no se verán afectadas por esta comunicación.

Liquidación Directa

![](_page_27_Picture_1.jpeg)

Desde esta misma ventana se permite además:

• Generación e impresión de la comunicación realizada en el apartado Documentación Adjunta.

En esta pantalla final hay disponible un único botón de "Salir", que regresa a la ventana inicial del servicio.

La documentación que se genera tras la confirmación de la operación, pasa a detallarse en el siguiente apartado.

#### <span id="page-27-0"></span>**2.5.1 Comunicación para impresión**

Para generar e imprimir la comunicación efectuada, el usuario debe seleccionar el apartado "Documentación Adjunta" que aparece en la parte superior de la pantalla, y a continuación pinchar sobre el documento pdf que aparece. Si no se guarda o imprime este documento en el momento en que se introduzcan o modifiquen los datos bancarios, no será posible la obtención posterior de un duplicado.

La acción de comunicación de datos bancarios para Cargo en Cuenta, genera un documento en el que se muestra la siguiente información:

- Fecha de modificación y de efectos de los datos bancarios
- Código de Cuenta de Cotización
- Autorización
- Razón Social
- Datos Anteriores:
	- o Cuenta para Saldo Acreedor (País, DC, Entidad, Sucursal, DC, Número de Cuenta, Tipo Identificador del Titular, Número de Identificación del Titular y Nombre del Titular)
	- o Cuenta para Cargo en Cuenta (País, DC, Entidad, Sucursal, DC, Número de Cuenta, Tipo Identificador del Titular, Número de Identificación del Titular y Nombre del Titular, Código de Mandato, Tipo de Pago y Fecha de la Solicitud)

En el supuesto de ser la primera vez que se accede al servicio para la comunicación de los datos bancarios, este apartado aparecerá vacío. En caso de que se trate de una modificación de datos, se mostrarán los datos bancarios anteriores.

- Datos Modificados:
	- o Cuenta para Saldo Acreedor (País, DC, Entidad, Sucursal, DC, Número de Cuenta, Tipo Identificador del Titular, Número de Identificación del Titular y Nombre del Titular)
	- o Cuenta para Cargo en Cuenta (País, DC, Entidad, Sucursal, DC, Número de Cuenta, Tipo Identificador del Titular, Número de Identificación del Titular, Nombre del Titular, Código de Mandato, Tipo de Pago y Fecha)

En este apartado se indican los datos de las nuevas cuenta bancarias comunicadas por el usuario.

- Leyenda de la Comunicación que variará en función del día del mes en que ésta se realice:
	- o Antes del día 22 (febrero y diciembre día 20):
		- El importe de las liquidaciones consolidadas con la modalidad de Cargo en Cuenta a partir de la fecha de efectos señalada y en los meses sucesivos se cargará en la cuenta bancaria indicada.
		- Se informa que para hacer efectiva la modalidad de Cargo en Cuenta deberán confirmarse las liquidaciones hasta el día 22 del mes inclusive (febrero y diciembre día 20). Las liquidaciones que se confirmen a partir de dicha fecha se tramitarán por la modalidad de Pago Electrónico.
		- Las liquidaciones consolidadas con la modalidad de Pago Electrónico no se verán afectadas por esta comunicación.
	- o Después del día 20:
		- El importe de las liquidaciones consolidadas con la modalidad de Cargo en Cuenta a partir de la fecha de efectos señalada y en los meses sucesivos se cargará en la cuenta bancaria indicada. Si tuviera liquidaciones consolidadas a lo largo del mes en curso, su importe se cargará en la cuenta que tenía en vigor el día 22 de este mes (febrero y diciembre día 20).
		- Se informa que para hacer efectiva la modalidad de Cargo en Cuenta deberán confirmarse las liquidaciones hasta el día 22 del mes inclusive (febrero y diciembre día 20). Las liquidaciones que se confirmen a partir de dicha fecha se tramitarán por la modalidad de Pago Electrónico.
- Codificaciones informáticas que muestran:
	- o Nº de Referencia del documento generado
	- o Fecha en la que se han comunicado o modificado los datos bancarios
	- $\circ$  Hora de la realización de la comunicación o modificación de los datos bancarios
	- o Huella del documento
	- o Nº de página del documento generado

A continuación se muestran las comunicaciones generadas en función de la fecha:

![](_page_29_Picture_1.jpeg)

![](_page_29_Picture_40.jpeg)

•

30

SECRETARÍA DE ESTADO<br>DE LA SEGURIDAD SOCIAL<br>Y PENSIONES

Bistema de<br>Liquidación<br>Directa

TESORER

IE

**ENTRE MINISTERIO** 

![](_page_30_Picture_1.jpeg)

![](_page_30_Picture_46.jpeg)

SECRETARÍA DE ESTADO<br>DE LA SEGURIDAD SOCIAL<br>Y PENSIONES

sistema de<br>Liquidación<br>Directa

 $\overline{\mathbf{F}}$  TESOREP

IE

**ANTER DE NOTER** 

### <span id="page-31-0"></span>**2.6 Eliminación de Datos Bancarios para Cargo en Cuenta**

Para eliminar los datos de Cargo en Cuenta informados a través del servicio, hay que seleccionar en la pantalla de Datos Bancarios Actuales, el bloque de Datos Bancarios para Cargo en Cuenta, y a continuación pulsar "Eliminar".

![](_page_31_Picture_66.jpeg)

El sistema comprobará que realmente existen datos bancarios comunicados para el trámite de Cargo en Cuenta. En caso contrario se impide continuar, mostrándose el siguiente mensaje de error:

![](_page_31_Picture_5.jpeg)

Si existen datos de Cargo en Cuenta comunicados, se pasa a la siguiente pantalla que permite continuar con el proceso de eliminación:

Liquidación Directa

![](_page_32_Picture_0.jpeg)

Los botones disponibles en esta pantalla son:

- **Atrás:** regresa a la pantalla de datos bancarios actuales.
- **Confirmar:** finaliza el proceso de eliminación de datos bancarios para Cargo en Cuenta.

Tras confirmar la operación, se pasa a una nueva pantalla dónde se resume la acción realizada y en la que se muestra la siguiente información:

![](_page_32_Picture_65.jpeg)

• Un aviso en la parte superior de la pantalla que indica el efecto de la acción. Este aviso variará, en función de la fecha del mes en que nos encontremos:

#### o **Hasta el día 22 (febrero y diciembre día 20):**

El aviso que se muestra en el Servicio de Comunicación de Datos Bancarios tras confirmar la acción de eliminar los datos bancarios para la modalidad de Cargo en Cuenta hasta el día 22 (febrero y diciembre día 20) de la recaudación en curso inclusive, es el siguiente:

#### **¡Atención! Se ha producido un Aviso:**

 Los datos bancarios para Cargo en Cuenta han sido eliminados. El importe de las liquidaciones consolidadas hasta este momento con la modalidad de Cargo en Cuenta se cargará en la cuenta que se ha eliminado. Las liquidaciones que se consoliden a partir de este momento serán tramitadas con la modalidad de Pago Electrónico.

#### o **A partir del día 22 (febrero y diciembre día 20):**

El aviso que se muestra en el Servicio de Comunicación de Datos Bancarios tras confirmar la acción de eliminar los datos bancarios para la modalidad de Cargo en Cuenta con posterioridad al día 20 de la recaudación en curso, es el siguiente:

![](_page_33_Figure_8.jpeg)

- Los datos bancarios definitivos para Saldo Acreedor.
- Los datos bancarios definitivos para Cargo en Cuenta, que aparecen en blanco por haber sido eliminados.

Desde esta misma ventana se permite además:

• Generación e impresión de la comunicación realizada en el apartado Documentación Adjunta.

En esta pantalla final hay disponible un único botón de "Salir", que regresa a la ventana inicial del servicio.

#### <span id="page-33-0"></span>**2.6.1 Comunicación para impresión**

Para generar e imprimir la comunicación de la eliminación efectuada, el usuario debe seleccionar el apartado "Documentación Adjunta" que se aparece en la parte superior de la pantalla, y a continuación pinchar sobre el documento pdf que aparece. Si no se guarda o imprime este documento en el momento en que se eliminen los datos bancarios, no será posible la obtención posterior de un duplicado.

La acción de eliminación de datos bancarios Cargo en Cuenta, genera un documento en el que se muestra la siguiente información:

Liquidación Directa

- Fecha de efectos de la eliminación de datos bancarios para Cargo en Cuenta
- Código de Cuenta de Cotización
- Razón Social
- Autorización
- Datos Eliminados:
	- o País, DC, Entidad, Sucursal, DC, Número de Cuenta, Tipo Identificador del Titular, Número de Identificación del Titular y Nombre del Titular, Código de Mandato, Tipo de Pago y Fecha de la Solicitud)
- Leyenda de la Comunicación que variará en función del día del mes en que ésta se realice:
	- o Antes del día 22 (febrero y diciembre día 20):
		- El importe de las liquidaciones consolidadas en este mes con la modalidad de Cargo en Cuenta se cargarán en la cuenta que se ha eliminado.
		- Si para estas liquidaciones desea cambiar a Pago Electrónico, dispone de plazo para realizar la modificación hasta el día 22 inclusive (febrero y diciembre día 20). En este caso deberá acceder al servicio Online de ''Cambio de Modalidad de Pago'' solicitando el recibo para su ingreso por Pago Electrónico.
		- Las liquidaciones que se consoliden a partir de este momento serán tramitadas con la modalidad de Pago Electrónico.
	- o Después del día 22 (febrero y diciembre día 20):
		- El importe de las liquidaciones consolidadas en este mes con la modalidad de Cargo en Cuenta se cargará en la cuenta que tenía en vigor el día 22 (febrero y diciembre día 20).
		- Las liquidaciones que se consoliden a partir de este momento serán tramitadas con la modalidad de Pago Electrónico.
- Codificaciones informáticas que muestran:
	- o Fecha en la que se han eliminado los datos bancarios
	- o Hora de la realización de la eliminación de los datos bancarios
	- o Huella del documento
	- o Nº de página del documento generado

• Comunicación de eliminación de datos bancarios para Cargo en Cuenta antes del día 22 (febrero y diciembre día 20):

![](_page_35_Picture_42.jpeg)

•

SECRETARÍA DE ESTADO<br>DE LA SEGURIDAD SOCIAL<br>Y PENSIONES

sistema de<br>Liquidación<br>Directa

**F** TESORERÍA

**ENTRE A MINISTERIO** 

![](_page_36_Picture_0.jpeg)

• Comunicación de eliminación de datos bancarios para Cargo en Cuenta después del día 22 (febrero y diciembre día 20):

![](_page_36_Picture_29.jpeg)